# **TERMOSTAT** POKOJOWY

DK LOGIC 100

# Instrukcja obsługi

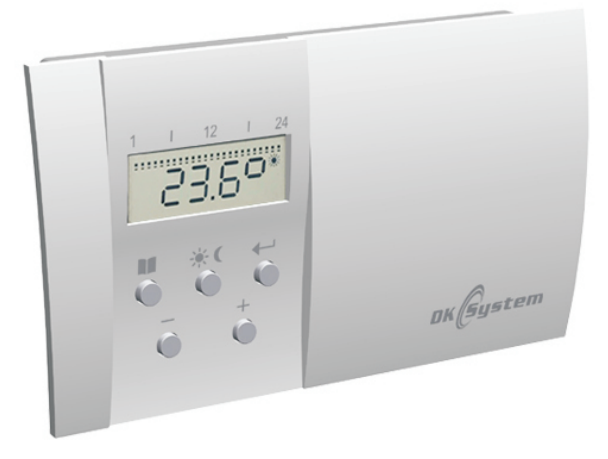

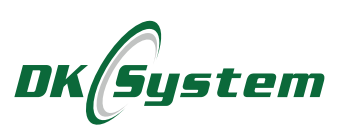

## **Spis treści**

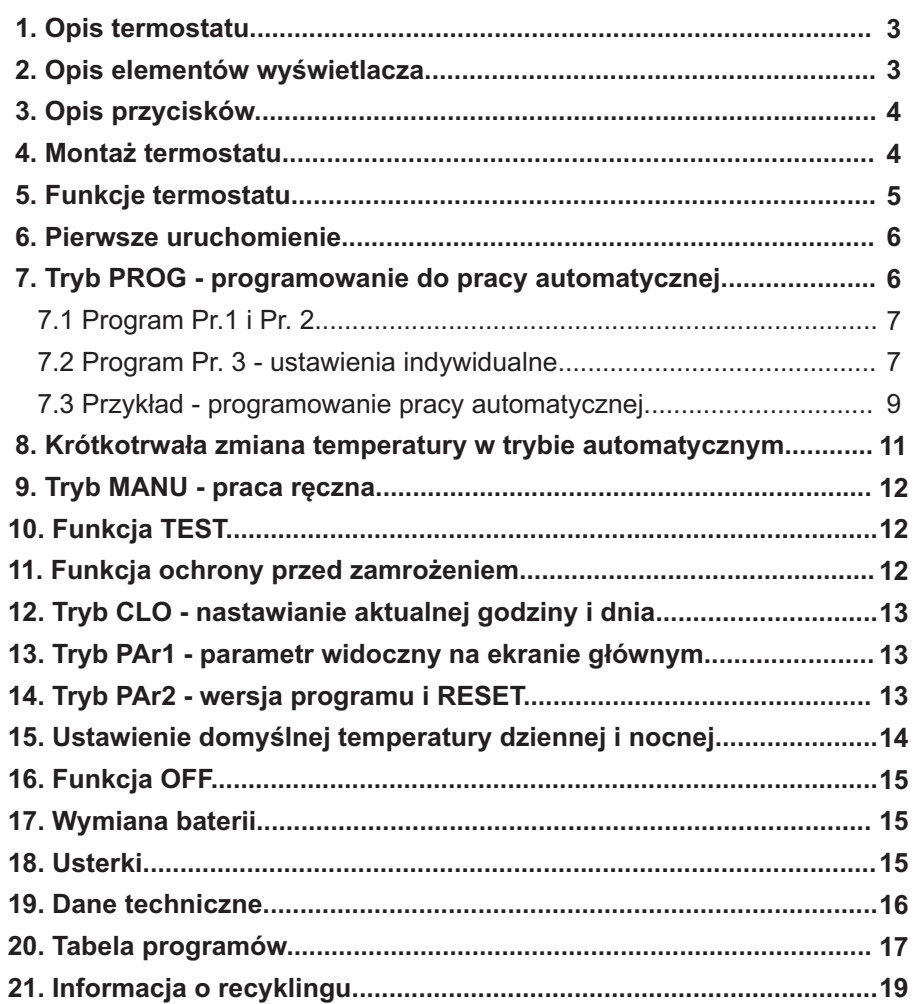

## **1. Opis termostatu**

Termostat pokojowy DK LOGIC 100 przeznaczony jest do automatycznej regulacji temperatury w pomieszczeniu, poprzez włączanie i wyłączanie kotła. Termostat posiada wyjście przekaźnikowe, które daje sygnał **włącz / wyłącz** po przekroczeniu wartości ustawionej temperatury. Urządzenie posiada następujące funkcje:

<sup>q</sup>możliwość ustawienia różnych programów na każdy dzień tygodnia

- q dwa programy fabryczne
- q dwie temperatury do wyboru dzienna i nocna
- q sześć okresów grzewczych w ciągu doby
- q łatwy i intuicyjny sposób programowania
- q możliwość krótkotrwałych zmian temperatury ogrzewania
- q łatwy montaż
- q ochrona przed zamrożeniem
- $\Box$  regulacja ogrzewania co 0,5 °C
- □ wielofunkcyjny wyświetlacz
- □ podtrzymywanie w pamięci wszystkich ustawień, nawet w sytuacji długotrwałego braku baterii

### **2. Opis elementów wyświetlacza**

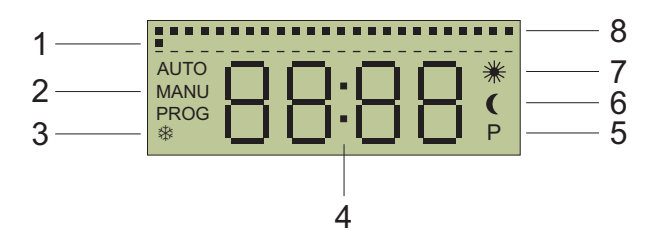

- 1. Migający punkt wskazujący bieżącą godzinę
- 2. Wskazanie aktualnie używanej funkcji AUTO, MANU, PROG
- 3. Symbol pracy w trybie ochrony przeciw zamarzaniu
- 4. Wyświetlana temperatura lub czas
- 5. Symbol pracującego kotła
- 6. Symbol utrzymywania temperatury obniżonej (nocnej)
- 7. Symbol utrzymywania temperatury komfortowej (dziennej)
- 8. Graficzne przedstawienie ustawionego programu

#### Rys. 1 Elementy wyświetlacza

## **3. Opis przycisków**

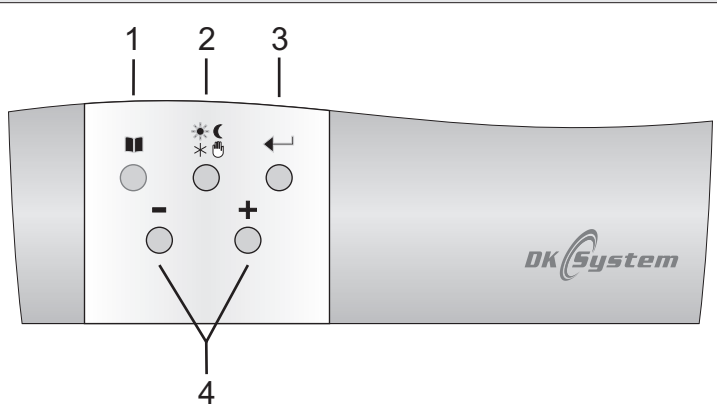

- 1. Menu
- 2. Ustawienie temperatur (komfortowej / obniżonej), praca w trybie ręcznym, praca w trybie ochrony przeciw zamarzaniu
- 3. Zatwierdzenie; dodatkowo w trybie AUTO po każdym kolejnym naciśnięciu wyświetlana jest ustawiona temperatura, aktualna godzina oraz dzień tygodnia.
- 4. Zmiana funkcji lub nastawianych wartości.

Rys. 2 Opis przycisków

#### **4. Montaż termostatu**

Termostat DK LOGIC 100 należy umieścić w miejscu nie narażonym na działanie innych źródeł ciepła (grzejnik, kominek, etc), mających wpływ na dokładność odczytu temperatury w pomieszczeniu. Urządzenie składa się z dwóch części: przedniej - mikroprocesora oraz tylnej - łącznika.

- **1.** Oddzielić przednią część termostatu od części tylnej.
- **2.** Tylną część zamontować bezpośrednio na ścianie.
- **3.** Zdjąć osłonę kostki łącznikowej i zamontować w niej przewód (2 x 0,75 mm2) łączący termostat z kotłem.
- **4.** Wewnątrz przedniej części umieścić dwie baterie alkaiczne 2 x 1,5 V, typ AA / LR6.
- **5.** Złożyć ze sobą część przednią i tylną termostat gotowy jest do programowania.

## **4. Montaż termostatu** (ciąg dalszy).

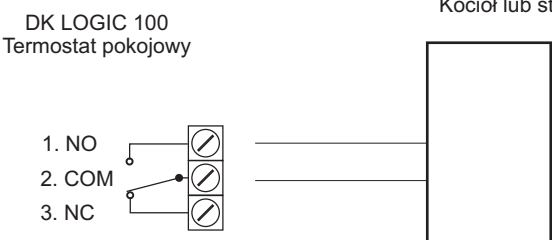

STYK **NO/COM** - Normalnie otwarty: stosowany w systemach grzewczych STYK **NC/COM** - Normalnie zamknięty: stosowany w systemach chłodniczych

Rys. 3 Schemat podłączenia termostatu DK LOGIC 100 do kotła lub sterownika kotła

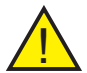

**Uwaga:** Po podłączeniu termostatu do sterownika kotła należy w ! sterowniku włączyć opcję **"obsługa termostatu pokojowego"**.

## **5. Funkcje termostatu**

- **AUTO** Tryb automatyczny termostat pracuje według nastawionego programu zgodnie z nastawionymi temperaturami trybu dziennego i nocnego.
- **MANU** Tryb manualny umożliwia zmianę temperatury grzania bez konieczności ingerowania w ustawiony program.

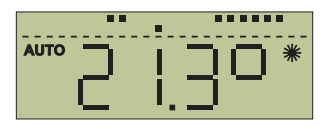

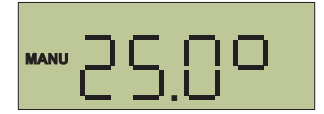

- **CLO** Tryb ustawiania godziny i dnia.
- **PROG** Tryb programowania zakresów czasowych dla temperatury dziennej i nocnej.
- **PAr1** Tryb ustawiania parametru widocznego na stałe (godzina lub temperatura).

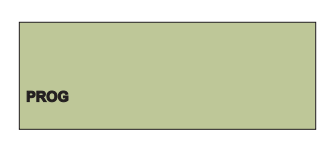

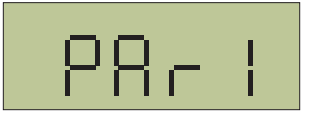

## **5. Funkcje termostatu** (ciąg dalszy)

- **PAr2** Numer programu i RESET.
- **OFF** Wyłączenie pracy termostatu.

## **6. Pierwsze uruchomienie**

- **1.** Po zainstalowaniu baterii, na wyświetlaczu pulsować będzie godzina 0:00, a termostat realizować będzie program P1 - patrz punkt 7 **"Tryb PROG - programowanie pracy automatycznej".**
- **2.** Przyciskami **"-/+"** ustawić aktualną godzinę i zatwierdzić przyciskiem ↔ ;analogicznie ustawić minuty. Po zatwierdzeniu przyciskiem ← L pojawi się ekran ustawienia aktualnego dnia tygodnia.
- **3.** Przyciskami "-/+" ustawić aktualny dzień tygodnia i zatwierdzić przyciskiem  $\blacksquare$ . Regulator przejdzie do wyświetlania ekranu głównego, z uwzględnieniem wprowadzonych ustawień. Regulator cały czas realizuje program P1 - patrz punkt 7 **"Tryb PROG - programowanie pracy automatycznej"**, wykorzystując domyślne ustawienie temperatury komfortowej (dziennej) na poziomie 21°C oraz temperatury obniżonej (nocnej) 18°C. Sposób zmiany temperatur domyślnych opisany w punkcie **15 "Ustawienie domyślnej temperatury dziennej i nocnej"**.

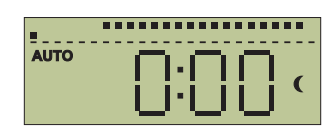

8E E

8862

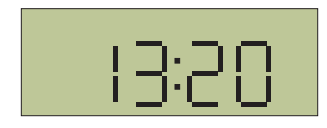

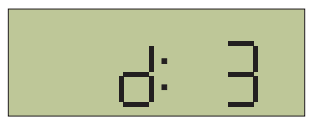

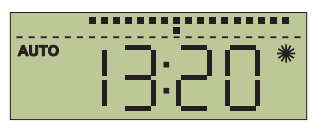

## **7. Tryb PROG - programowanie do pracy automatycznej**

1. Nacisnąć dwukrotnie przycisk **a** do momentu ukazania się na ekranie symbolu PROG oraz zatwierdzić przyciskiem  $\leftarrow$  . PROG

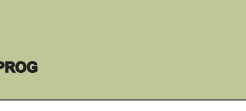

## **7. Tryb PROG - programowanie do pracy automatycznej** (ciąg dalszy)

**2.** Przyciskami "-/+" dokonać wyboru jednego z programów (Pr. 1, Pr. 2 lub Pr. 3) i zatwierdzić przyciskiem  $\leftarrow$  - w przypadku Pr. 1 i Pr. 2 PRos regulator przejdzie do widoku ekranu głównego; w przypadku Pr. 3 należy kontynuować proces programowania ustawień indywidualnych.

#### **7.1 Program Pr. 1 i Pr. 2**

Program Pr. 1 realizuje proces grzania w godzinach od 6.00 do 23.00 we wszystkie dni tygodnia.

Program Pr. 2 realizuje proces grzania w godzinach od 6.00 do 8.00 oraz od 16.00 do 23.00 przez pięć dni w tygodniu (pn-pt). W sobotę i w niedzielę, grzanie odbywa się w godzinach od 6.00 do 23.00.

#### **7.2 Program Pr.3 - ustawienia indywidualne**

**1.** Po zatwierdzeniu programu Pr. 3, na ekranie pojawi się symbol d:1 oznaczający przygotowanie do ustawienia programu na poniedziałek (pierwszy dzień tygodnia).

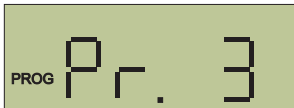

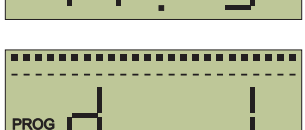

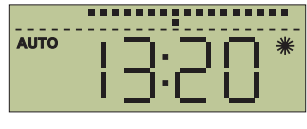

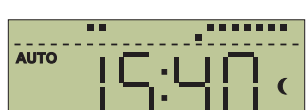

-----------

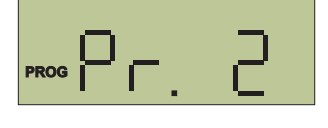

**PROG**

**AUTO**

#### **7.2 Program Pr.3 - ustawienia indywidualne** (ciąg dalszy)

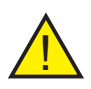

Uwaga: W każdym dniu tygodnia można ustawić maksymalnie po trzy okresy temperatury dziennej i nocnej a ich zmiana może nastąpić po minimum 10 minutach (minimalny programowalny czas). Można je ustawiać w następujących programach dziennych:

- d.1 poniedziałek 1:U1, 1:U2, 1:U3, 1:U4, 1:U5, 1:U6 d.2 wtorek 2:U1, 2:U2, 2:U3, 2:U4, 2:U5, 2:U6 d.3 środa 3:U1, 3:U2, 3:U3, 3:U4, 3:U5, 3:U6 d.4 czwartek 4:U1, 4:U2, 4:U3, 4:U4, 4:U5, 4:U6 d.5 piątek 5:U1, 5:U2, 5:U3, 5:U4, 5:U5, 5:U6 d.6 sobota 6:U1, 6:U2, 6:U3, 6:U4, 6:U5, 6:U6 d.7 niedziela 7:U1, 7:U2, 7:U3, 7:U4, 7:U5, 7:U6<br>dP.P od pon. do pt. PP:U1, PP:U2, PP:U3, PP:U4, PP: dP.P od pon. do pt. PP:U1, PP:U2, PP:U3, PP:U4, PP:U5, PP:U6<br>dS.n sobota. niedziela Sn:U1, Sn:U2, Sn:U3, Sn:U4, Sn:U5, Sn:U6 dS.n sobota, niedziela Sn:U1, Sn:U2, Sn:U3, Sn:U4, Sn:U5, Sn:U6 dP.n cały tydzień Pn:U1, Pn:U2, Pn:U3, Pn:U4, Pn:U5, Pn:U6
- **2.** Przyciskami "-/+" wybrać dzień (zakres dni) do zaprogramowania (wg zestawienia powyżej) i zatwierdzić przyciskiem  $\leftrightarrow$  . Dla programu PR<sup>og</sup> d:1, na wyświetlaczu ukaże się 1:U1 (oraz analogicznie dla wszystkich pozostałych programów, zgodnie z zestawieniem powyżej), a następnie godzina, dla której należy ustawić rozpoczęcie pierwszego zakresu temperatury dziennej lub nocnej w tym dniu.
- **3.** Przyciskami "-/+" ustawić godzinę rozpoczęcia pierwszego zakresu temperatury, a przyciskiem  $\ast$  c ustalić, czy o danej godzinie ma rozpoczynać się temperatura komfortowa (dzienna) czy obniżona (nocna) - na wyświetlaczu, po jego prawej stronie pojawi się odpowiednio symbol  $*$  lub  $\mathsf{\mathfrak{C}}$ .
- **4.** Ustawienie zatwierdzić przyciskiem ; na tekranie pojawi się symbol kolejnego zakresu w danym dniu (np. 1:U2), a następnie godzina, którą należy ustawić jako jego rozpoczęcie ustawienie dokonywane jest analogiczne, jak w poprzednim przypadku.
- **5**. W identyczny sposób ustawiane są wszystkie inne zakresy temperatur.

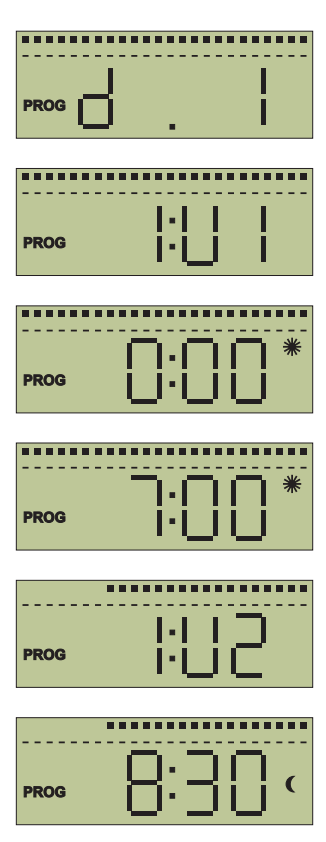

#### **7.2 Program Pr.3 - ustawienia indywidualne** (ciąg dalszy)

**6**. Po wykonaniu wszystkich wymaganych nastaw, należy nacisnąć kilkukrotnie przycisk **■** do momentu ukazania się ekranu głównego.

#### **7.3 Przykład - programowanie pracy automatycznej**

Termostat zostanie zaprogramowany dla całego tygodnia, w godz. 6 - 9 oraz 16 - 21 ustawiona 22 zostanie temperatura dzienna 22°C, w pozostałym czasie utrzymywana będzie temperatura obniżona 17 na poziomie 17°C, wg wykresu obok.

- **1.** Ustawić wartości temperatury dziennej i nocnej zgodnie z opisem w punkcie **15 "Ustawienie domyślnej temperatury dziennej i nocnej"**.
- 2. Nacisnąć kilkukrotnie przycisk **II** do momentu ukazania się na ekranie symbolu PROG oraz zatwierdzić przyciskiem <del>←</del> .
- **3.** Przyciskami "-/+" dokonać wyboru programu Pr. 3 i zatwierdzić przyciskiem <
aie Raekranie pojawi się symbol d.1.
- **4.** Przyciskami "-/+" wybrać zakres dP.n (zakres od poniedziałku do niedzieli) i zatwierdzić przyciskiem ← . Na wyświetlaczu ukaże się Pn.U1 , a następnie godzina, dla której należy ustawić rozpoczęcie pierwszego zakresu temperatury dziennej lub nocnej w tym okresie.

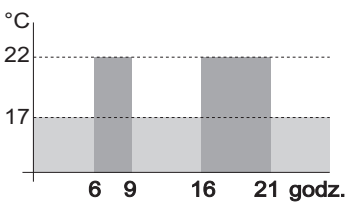

**AUTO**

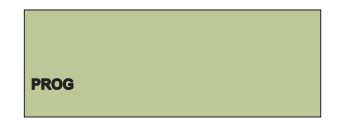

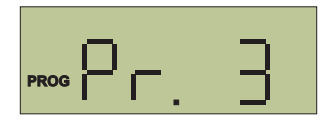

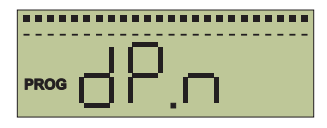

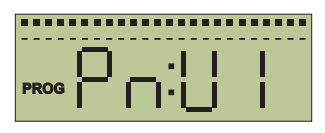

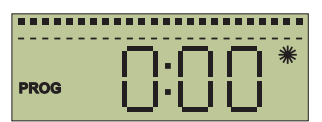

#### **7.3 Przykład - programowanie pracy automatycznej** (ciąg dalszy)

**5.** Przyciskami "-/+" ustawić godzinę 6:00; przyciskiem  $\ast$  (ustawić symbol  $\ast$  i zatwierdzić przyciskiem ← . Na ekranie pojawi się symbol kolejnego zakresu Pn:U2, a następnie godzina, którą należy ustawić jako jego rozpoczęcie.

**6.** Przyciskami "-/+" ustawić godzinę 9:00; przyciskiem  $*$  custawić symbol ci zatwierdzić przyciskiem **←** . Na ekranie pojawi się PRog symbol kolejnego zakresu Pn:U3, a następnie godzina, którą należy ustawić jako jego rozpoczęcie.

**7.** Przyciskami "-/+" ustawić godzinę 16:00; przyciskiem  $\ast \in \mathbb{C}$  ustawić symbol  $\ast \in \mathbb{C}$  i zatwierdzić przyciskiem < A . Na ekranie pojawi się symbol zarodzali kolejnego zakresu Pn:U4, a następnie godzina, którą należy ustawić jako jego rozpoczęcie.

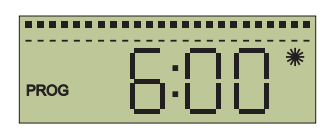

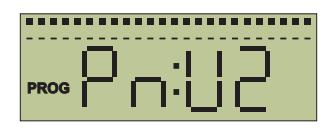

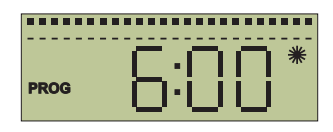

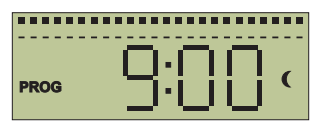

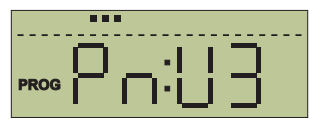

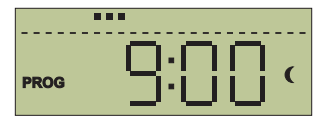

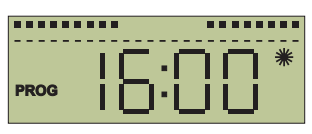

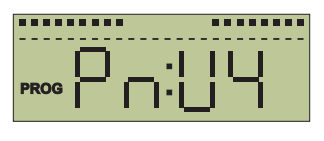

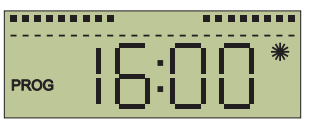

#### **7.3 Przykład - programowanie pracy automatycznej** (ciąg dalszy)

**8.** Przyciskami "-/+" ustawić godzinę 21:00; przyciskiem  $\ast$  Custawić symbol C i zatwierdzić przyciskiem **←** .Na ekranie pojawi się DPR**<sup>og</sup>** symbol kolejnego zakresu Pn:U5, a następnie godzina, którą należy ustawić jako jego rozpoczęcie.

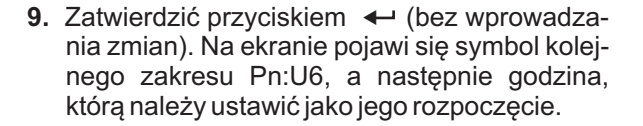

**10.** Bez wprowadzania zmian, nacisnąc kilkukrot nie przycisk la do momentu ukazania się ekranu głównego.

> Uwaga: Jeżeli, będąc w trybie PROG, przez trzy minuty nie będą wprowadzane żadne nastawy, to regulator samoczynnie przejdzie do pracy w trybie automatycznym AUTO. !

#### **8. Krótkotrwała zmiana temperatury w trybie automatycznym**

Funkcja umożliwia chwilową zmianę temperatury grzania ustawionej w trybie automatycznym AUTO. Dokonywana jest przyciskami "-/+"; utrzymywanie takiej temperatury trwać będzie do chwili uaktywnienia się najbliższego programu.

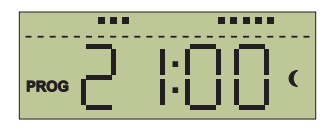

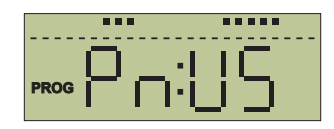

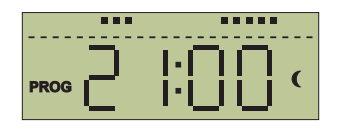

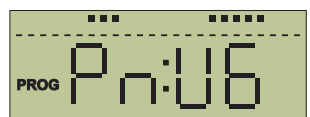

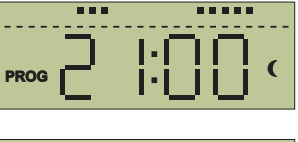

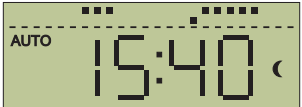

## **9. Tryb MANU - praca ręczna**

Tryb MANU umożliwia zmianę temperatury grzania bez konieczności ingerowania w ustawiony program.

- 1. Kilkukrotnie nacisnać przycisk  $\ast$  <sup>n</sup>do momentu ukazania się na ekranie symbolu MANU i temperatury.
- **2.** Przyciskami "-/+" ustawić żądaną temperaturę; termostat będzie ją utrzymywał do momentu kolejnej ręcznej zmiany lub przestawienia regulatora w tryb pracy automatycznej.
- **3.** Po chwili regulator automatycznie przejdzie do realizacji ustawień manualnych, a na ekranie ukaże się aktualnie mierzona temperatura lub godzina (w zależności od ustawienia Par1 patrz punkt **13 "Tryb PAr1 - parametr widoczny na ekranie głównym"**).

## **10. Funkcja TEST**

Funkcja TEST umożliwia kontrolę prawidłowego podłączenia regulatora do kotła grzewczego.

Nacisnąć przycisk  $\blacksquare$ , a następnie  $\cdot$   $\cdot$  C. Na ekranie ukaże się TEST, a regulator w tym czasie dokona kilku cykli włączenia i wyłączenia kotła funkcja aktywna w trybie AUTO oraz MANU.

## **11. Funkcja ochrony przed zamrożeniem**

Funkcja ochrony przed zamrożeniem zabezpiecza instalację, powodując włączenie się kotła w sytuacji spadku temperatury w pomieszczeniu poniżej 3 °C.

- 1. Kilkukrotnie nacisnąć przycisk  $\ast$  o do momentu ukazania się na ekranie symbolu  $*$  i temperatury 3 °C.
- **2.** Po chwili regulator automatycznie przejdzie do realizacji programu ochrony przed zamrożeniem, a na ekranie ukaże się aktualnie mierzona temperatura lub godzina (w zależności od ustawienia PAr1 - patrz punkt **13 "Tryb PAr1 - parametr widoczny na ekranie głównym"**).

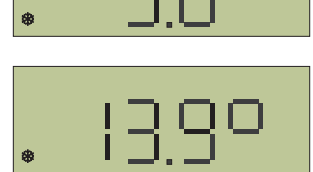

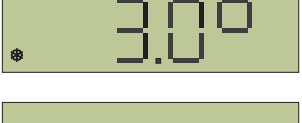

P

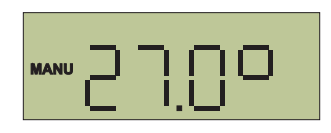

**MANU**

**MANU**

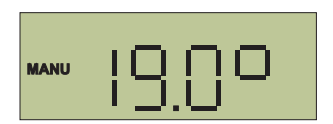

## **12. Tryb CLO - nastawianie aktualnej godziny i dnia**

- 1. Kilkukrotnie nacisnąć przycisk **II** do momentu ukazania się na ekranie symbolu CLO i zatwierdzić przyciskiem  $\leftarrow$ .
- **2.** Na wyświetlaczu mruga wskazanie godziny ustawić ją za pomocą przycisków "-/+" i zatwierdzić przyciskiem ♣ . Następnie w identyczny sposób ustawić minuty, zatwierdzając przyciskiem . t
- **3.** Na wyświetlaczu zacznie mrugać wskazanie numeru dnia tygodnia - za pomocą przycisków "-/+" ustawić aktualny dzień tygodnia (d:1 poniedziałek; d:2 - wtorek itd.) i zatwierdzić przyciskiem  $\blacksquare$  - po chwili regulator automatycznie przejdzie do widoku ekranu głównego.

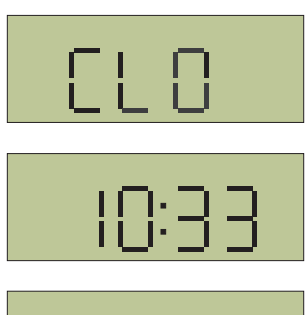

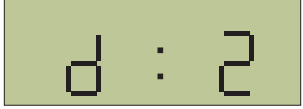

## **13. Tryb PAr1 - parametr widoczny na ekranie głównym**

**PAr1** - wybór parametru wyświetlanego na ekranie podczas pracy termostatu (godzina / temperatura).

- 1. Kilkukrotnie nacisnąć przycisk **a** do momentu ukazania się na ekranie symbolu PAr1 i zatwierdzić przyciskiem  $\leftarrow$ .
- **2.** Na ekranie ukaże się jeden z symboli: C oznacza, że na ekranie głównym widoczna będzie godzina (czas); t - oznacza, że na ekranie głównym widoczna będzie temperatura. Odpowiedniego ustawienia dokonać przyciskami "-/+" i zatwierdzić przyciskiem  $\blacksquare$  - po chwili regulator automatycznie przejdzie do widoku ekranu głównego.

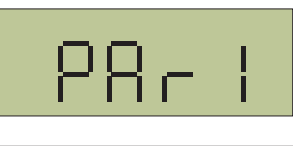

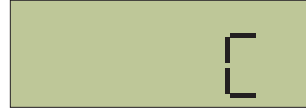

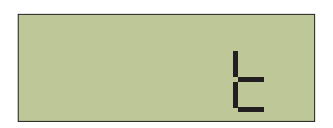

## **14. Tryb PAr2 - wersja programu i RESET**

**PAr2** - pokazuje wersję programu, zainstalowanego w regulatorze. Dodatkowo, w trybie tym, istnieje możliwość zresetowania wszystkich ustawień termostatu.

## **14. Tryb PAr2 - wersja programu i RESET** (ciąg dalszy)

- 1. Kilkukrotnie nacisnąć przycisk **II** do momentu ukazania się na ekranie symbolu **PAr2** i zatwierdzić przyciskiem  $\leftarrow$ .
- **2.** Na ekranie ukaże się numer zainstalowanego programu np. 10.04 Naciśnięcie przycisku **Powoduje, że po chwili regulator automaty**cznie przejdzie do widoku ekranu głównego.

#### **14.1 RESET**

W razie potrzeby, można zresetować wszystkie nastawy, powracając do fabrycznych ustawień regulatora. W tym celu należy:

- **1.** Przejść do widoku numeru programu.
- **2.** Przytrzymać przez kilka sekund przycisk "-"; na ekranie ukaże się symbol RES, a po chwili regulator automatycznie przejdzie do widoku ekranu głównego - regulator będzie pracował na ustawieniach fabrycznych (domyślnych), realizując program Pr. 1.

### **15. Ustawienie domyślnej temperatury dziennej i nocnej**

- **1.** Nacisnąć przycisk  $\cdot$  € **C** ; na ekranie ukaże się aktualnie ustawiona domyślna temperatura komfortowa (dzienna) - ustawienie fabryczne to 21°C. Przyciskami "-/+" należy ustawić parametr wg własnych oczekiwań; zatwierdzenie przyciskiem < spowoduje przejście do ekranu głównego; naciśnięcie przycisku spowoduje przejście do ustawienia domyślnej temperatury obniżonej (nocnej).
- **2.** Na ekranie ukaże się aktualnie ustawiona domyślna temperatura obniżona (nocna) - ustawienie fabryczne to 18°C. Przyciskami "-/+" należy ustawić parametr wg własnych oczekiwań i zatwierdzić przyciskiem < i regulator przejdzie do wyświetlania ekranu głównego, z uwzględnieniem wprowadzonych ustawień.

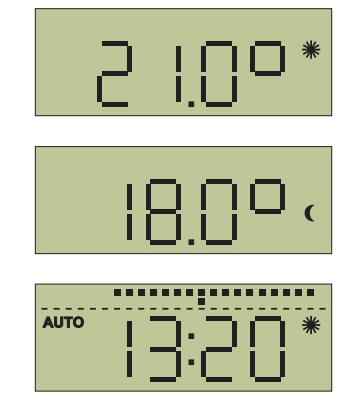

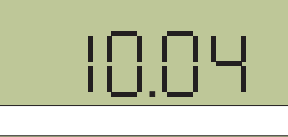

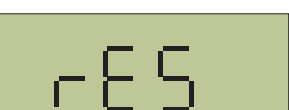

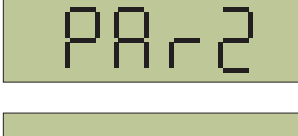

10.OY

## **16. Funkcja OFF**

Funkcja **OFF** powoduje wyłączenie pracy termostatu.

Kilkukrotnie nacisnąć przycisk **II** do momentu ukazania się na ekranie symbolu **OFF** oraz zatwierdzić przyciskiem ◀ ; na ekranie ukaże się aktualnie mierzona temperatura lub godzina (w zależności od ustawienia **PAr1** - patrz punkt **13 Tryb PAr1 - parametr widoczny na ekranie głównym**), która pokazywać się będzie na zmianę z symbolem **OFF**.

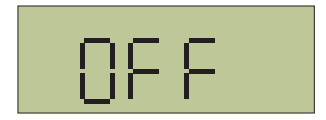

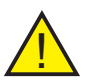

**Uwaga:** Wyłączenie funkcji **OFF** czyli odblokowanie pracy regulatora następuje poprzez naciśnięcie przycisku  $\cdot$  ( - regulator powróci do pracy w trybie automatycznym **AUTO**.

## **17. Wymiana baterii**

Konieczność wymiany baterii wskazywana jest na wyświetlaczu, symbolem **BATT**. Należy stosować baterie alkaiczne 2 x 1,5 V, typ AA/ LR6.

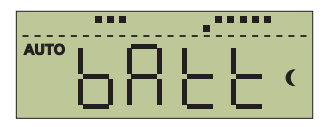

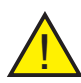

**Uwaga:** Po wymianie baterii, jeszcze przez chwilę na ekranie może pojawiać się będzie symbol **BATT** do momentu kolejnego przeładowania się w regulatorze danych i odczytów. Ponadto, po wymianie baterii, należy sprawdzić i ewentualnie korygować ustawienie godziny.

## **18. Usterki**

W przypadku niewłaściwego działania termostatu, przed zgłoszeniem reklamacji, prosimy wykonać kilka czynności sprawdzających:

- **1.** Sprawdzić poziom naładowania baterii. Jeśli jest niski to wymienić na nowe - patrz punkt 17 **"Wymiana baterii".** Przy wymianie zwrócić uwagę na biegunowość.
- **2.** Sprawdzić styki łączące baterie z płytką termostatu. Dokręcić wkręty łączące metalowe styki z płytką termostatu (**patrz rys. 4**).
- **3.** Sprawdzić położenie termistora. Jeśli jest zgięty to należy go wyprostować (**patrz rys. 5**).
- **4.** Przetestować działanie przekaźnika patrz punkt 10 **"Funkcja TEST"**.

## **18. Usterki** (ciąg dalszy)

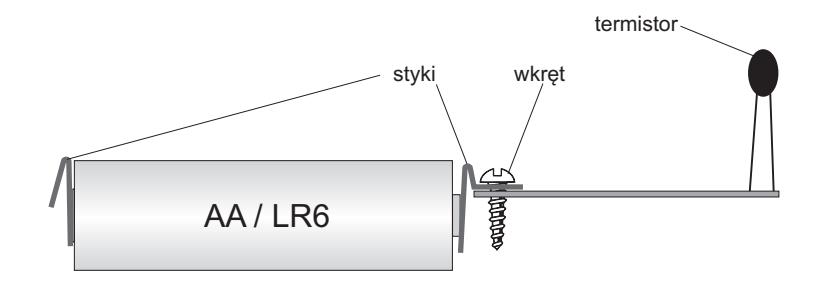

Rys. 4 Łączenie elementów

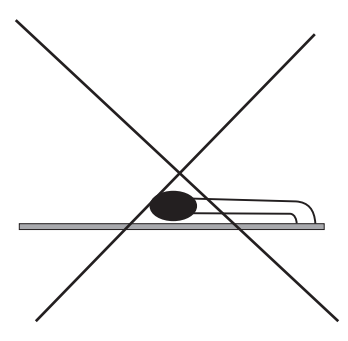

Rys. 5 Nieprawidłowe położenie termistora

## **19. Dane techniczne**

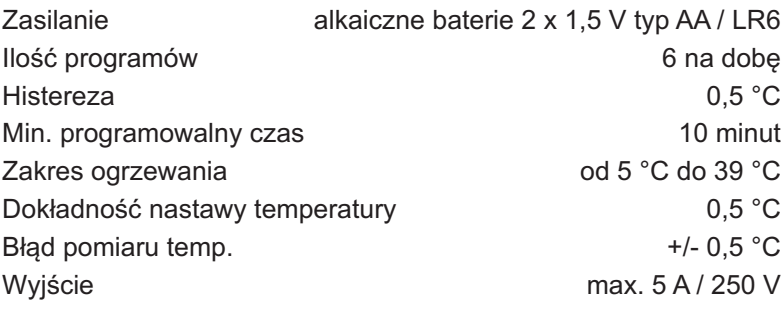

## **20. Tabela programów**

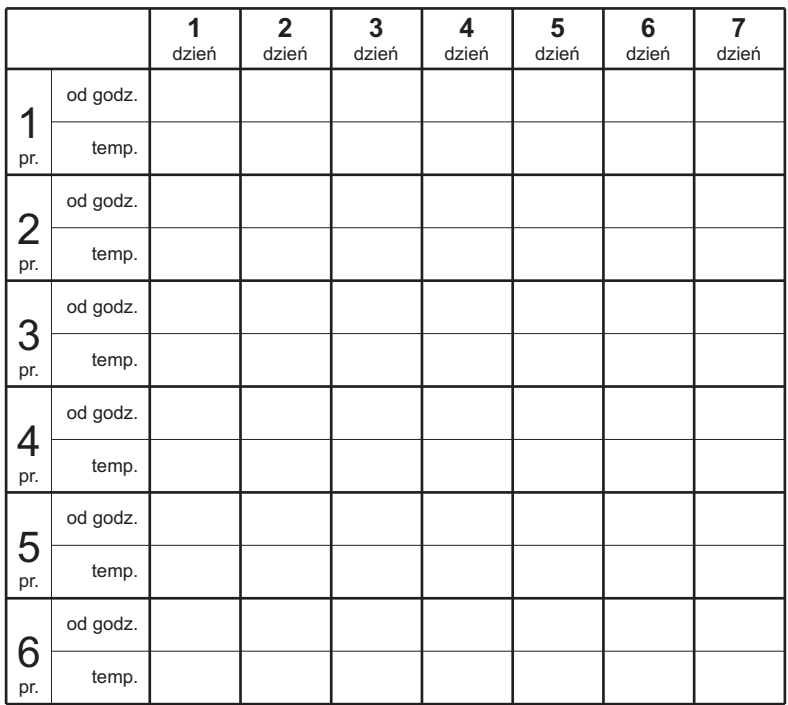

## **20. Tabela programów**

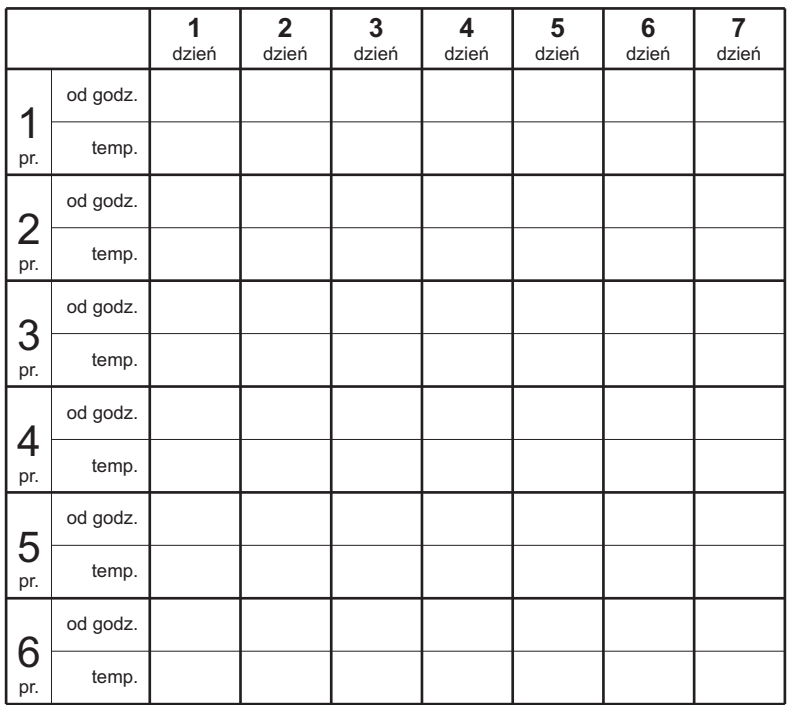

## **21. Zasady postępowania ze zużytym sprzętem elektrycznym i elektronicznym**

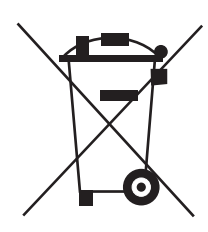

Pozbycie się zużytego sprzętu elektrycznego i elektronicznego (stosowane w krajach Unii Europejskiej i w pozostałych krajach europejskich mających własne systemy zbiórki).

Symbol ten umieszczony na produkcie lub jego opakowaniu (zgodnie z Ustawą z dnia 29.07.2005 r. o zużytym sprzęcie elektrycznym i elektronicznym) stanowi, że produkt ten nie może być traktowany jako odpad komunalny. Powinien być przekazany do odpowiedniego punktu zbiórki zużytego sprzętu elektrycznego i elektronicznego. Poprzez zapewnienie odpowiedniego składowania, pomożesz zapobiec negatywnym skutkom grożącym środowisku naturalnemu i ludzkiemu zdrowiu. Recykling pomaga zachować zasoby naturalne. Aby uzyskać szczegółowe informacie na temat recyklingu tego produktu, informacje o utworzonym systemie odbierania i zbierania zużytego sprzętu elektrycznego i elektronicznego oraz wykaz zakładów przetwarzania, należy skontaktować się z naszym biurem lub naszymi dystrybutorami.

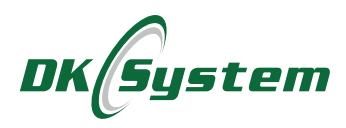

ul. Przyjaźni 141 53-030 Wrocław tel. 71 333 73 88 tel. 71 333 74 36 fax 71 333 73 31 e-mail: biuro@dksystem.pl www.dksystem.pl

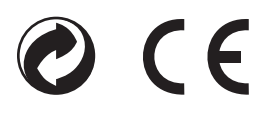